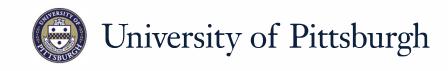

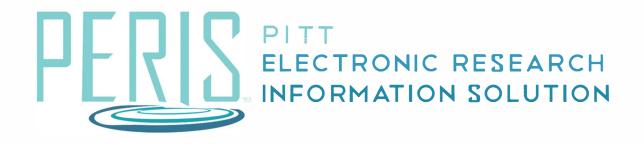

# Quick Reference

CREATING A PDF OF A GRANTS.GOV APPLICATION .... 2

### Creating a PDF of a Grants.Gov Application

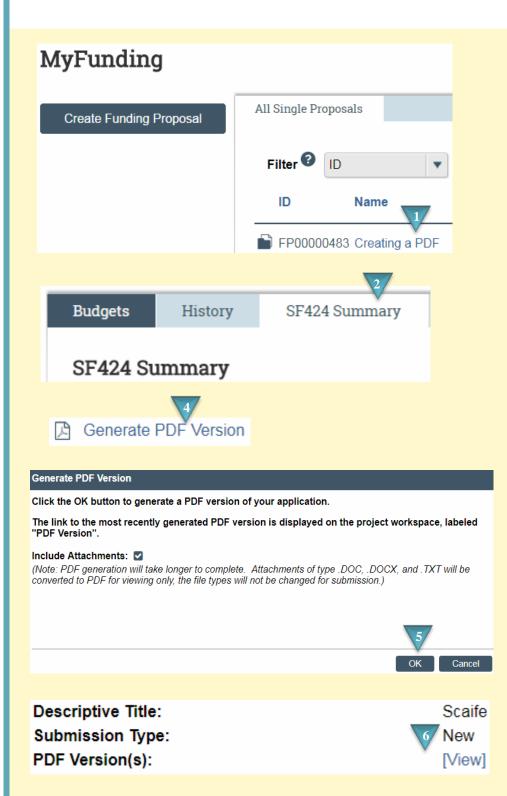

#### Where to start?

 Log in and access your proposal workspace via the MyFunding tab.

## How do I create a PDF of a Grants.Gov application?

- 2. In the funding proposal workspace click the SF424 Summary tab.
- **3.** Click on the SF424 Link.
- **4.** In the SF424 Workspace click *Generate PDF Version*
- **5.** Indicate if attachments should be included and Click OK.
- **6.** In the SF424 Workspace Click *View*.

#### **PDF Notes**

 Please be advised, NIH doesn't include some forms and attachments in the generated PDF; such as the Assignment Request Form and Cover Letter attachment. They are maintained separate from the assembled application image.